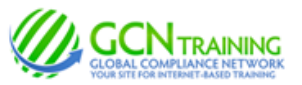

# **INSTRUCTIONS: Addison Northwest Supervisory Union**

## **1) Access the Login Screen**

Enter www.gcntraining.cominto your browser's address bar

When the website loads, **Click**

**IFF LOGIN TO VIEW TRAINING** 

## **2) New or Existing User?**

If you're new to GCN or were not provided a Personal ID, select **NEW USER** If you've already set a Personal ID or were provided one, select

# **3) Enter your Organization ID**

# 121338d

The Organization ID is a code unique to each organization. Check any paper work, email or website information provided by your organization if you do not know or does not appear above.

#### **4) The Next Step For...**

#### **NEW USERS:**

**Follow the prompts to locate your account and create a unique** *Personal ID*

*Note: The Personal ID is not a password. If no account is found, check with your HR Deparment or Supervisor to see if there is an issue with your account/name. -- it may be a difference of "Smith-Jones" vs "Smith Jones" or "VanHoff" vs "Van Hoff".*

**EXISTING USERS: Enter your Personal ID**

*If you've forgotten your Personal ID, click "I Don't Know..." below the PID field.*

# **5) The Tutorial Listing Page**

On the Tutorial Listing page you'll see a list of tutorials your organization has either required or has made available to you -- if the list does not specifically state "Required", it's possible that not all on the list are required (your organization should have provided a list for you in this case).

*Take notice of any articles in the News & Information area to the right of the page.*

## **6) Viewing Tutorials**

To view a tutorial, click **START** to the left of any title in the list. Your progress is saved after each slide completes, so you may complete a tutorial in several sessions.

*If you have trouble viewing a tutorial or slide, check the links below the tutorial viewer or the News & Information section (on the Tutorial Listing page) for help.*

Need More Assistance? Contact [help@gcntraining.com](mailto:help@gcntraining.com)